# Microsoft Domain and IP Whitelist Instructions

#### Domain Whitelist Instructions:

- 1. Login to https://portal.microsoftonline.com
- 2. Click on the Admin icon
- 3. Click the "Admin centers" drop down in the side navigation and then click on "Exchange"
- 4. Once the new window has loaded, click the "mail flow" button in the side navigation bar
- 5. Click the plus sign and select "Bypass spam filtering" from the drop down

## Exchange admin center

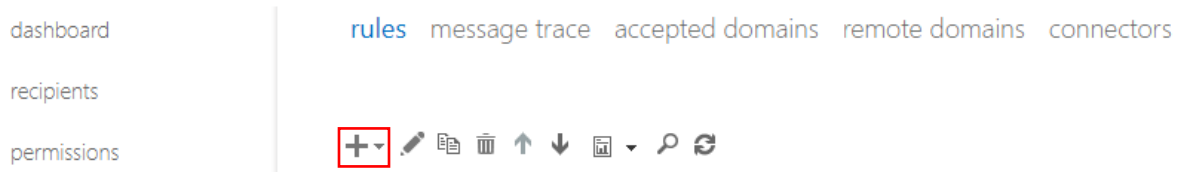

- 6. In the name field add "Whitelist Spectruminc.com"
- 7. Click the drop down in the "\*Apply this rule if…" field and hover over "The Sender…" and select "domain is" from the drop down that appears
	- **•** In the "specify domain" window that appears add the following without quotes: "**spectruminc.com**"

×

▪ Click the plus button to add the domain to the list and click "OK"

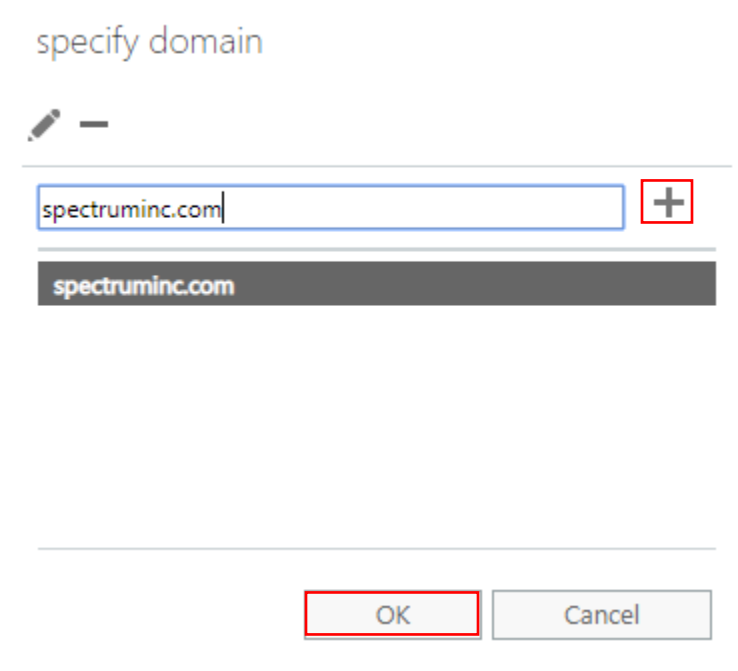

8. Make sure the "Stop processing more rules" checkbox is checked

9. The window should look like the following:

new rule

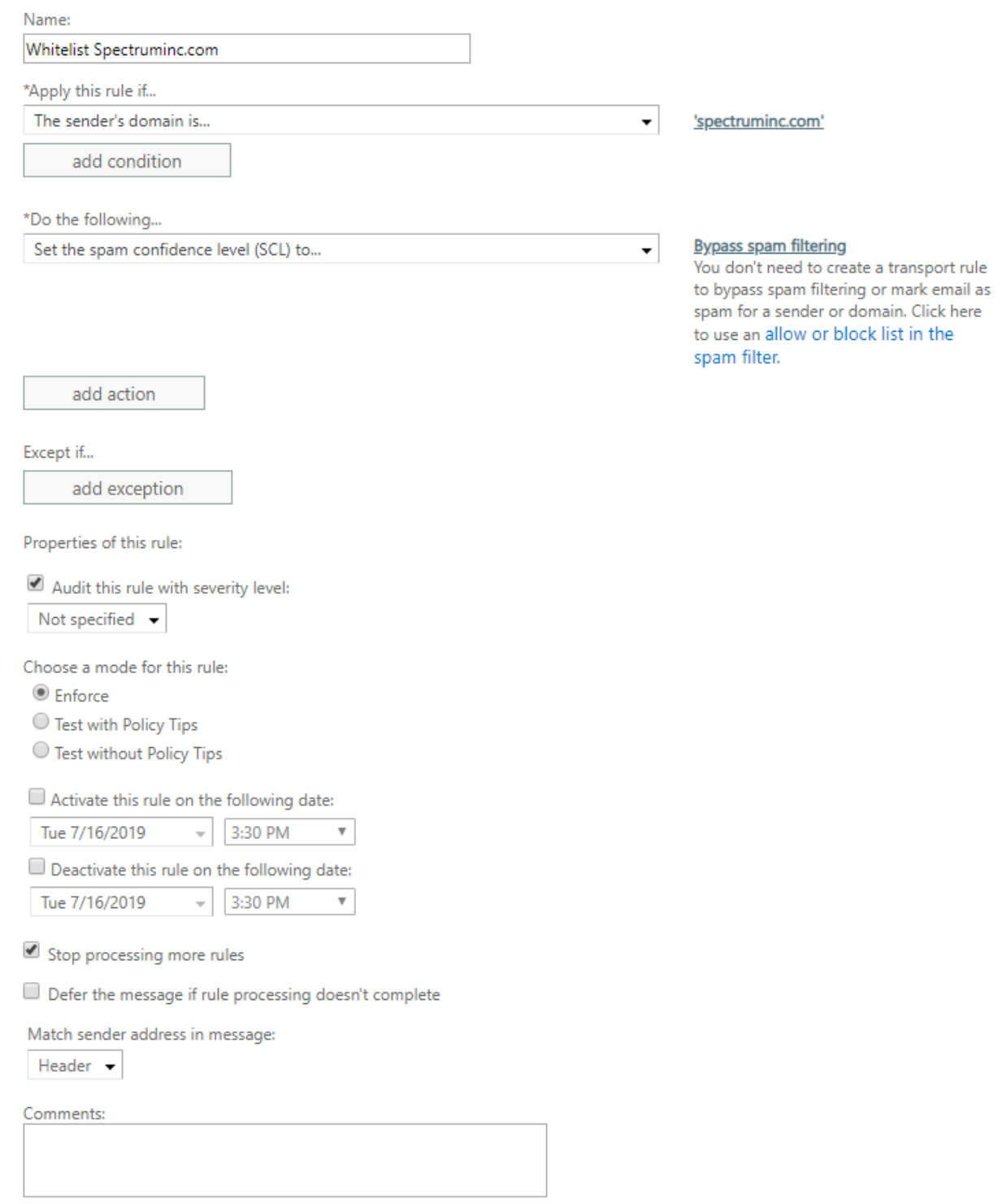

10. You can now click "save" on the current window

11. The new rule should automatically be turned on in the rules list

### IP Address Whitelist Instructions:

#### Part 1: Adding IP to Allow list

- 1. Login to https://portal.microsoftonline.com
- 2. Click on the Admin icon
- 3. Click the "Admin centers" drop down in the side navigation and then click on "Exchange"
- 4. Once the new window has loaded, click the "connection filter" button under the "protection" section
- 5. Click the pencil icon to edit the connection filter policy

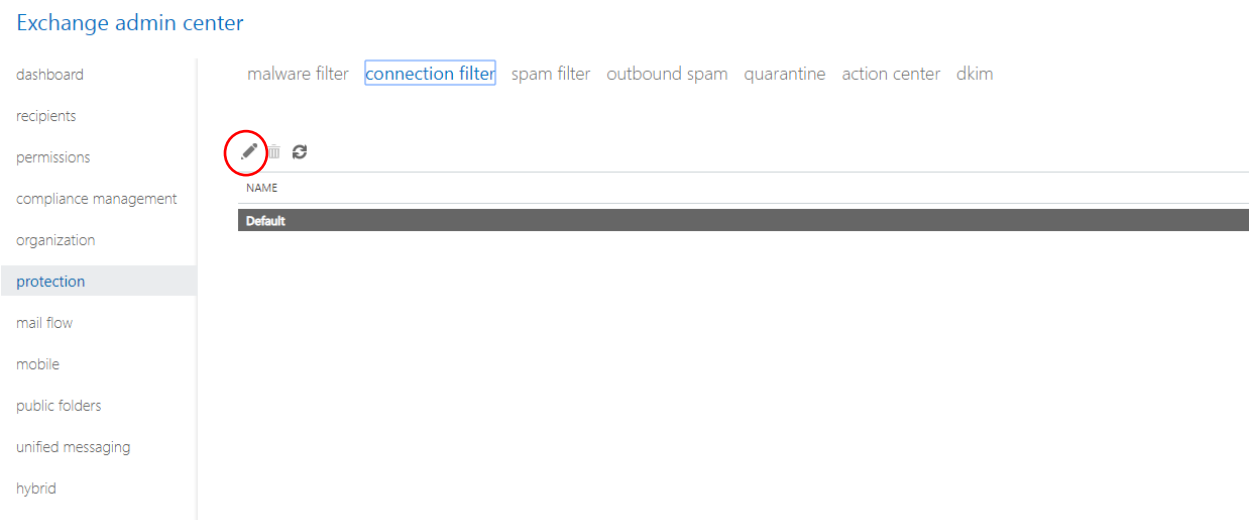

6. In the window that appears, select the "connection filtering" button in the side navigation and then select the plus sign icon under the "IP Allow list" section"

#### Default

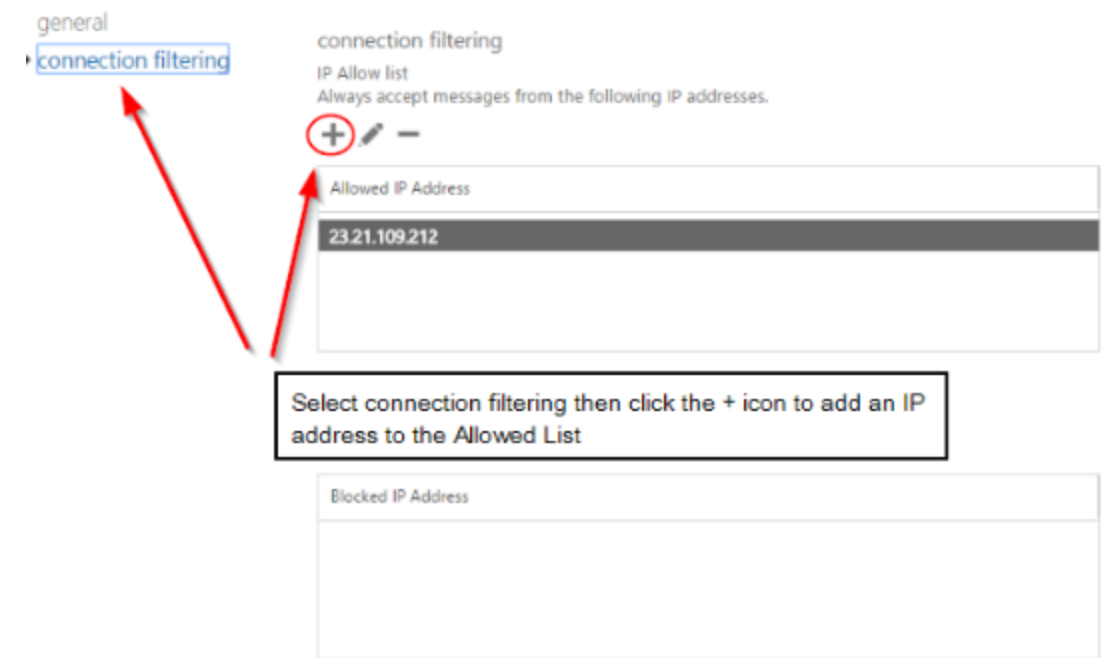

- 7. In the window that appears add the following without quotations and click "OK": "**142.0.186.64**"
- 8. Save the changes made

#### Part 2: Whitelisting Spectruminc.com IP address

- 1. Login to https://portal.microsoftonline.com
- 2. Click on the Admin icon
- 3. Click the "Admin centers" drop down in the side navigation and then click on "Exchange"
- 4. Once the new window has loaded, click the "mail flow" button in the side navigation bar
- 5. Click the plus sign and select "Bypass spam filtering" from the drop down

# Exchange admin center

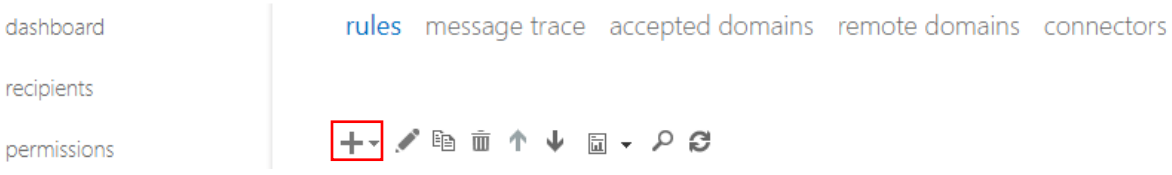

- 6. In the name field add "Whitelist Spectruminc.com IP"
- 7. Click the drop down in the "\*Apply this rule if…" field and hover over "The Sender…" and select "IP address is in any of these ranges or exactly matches"

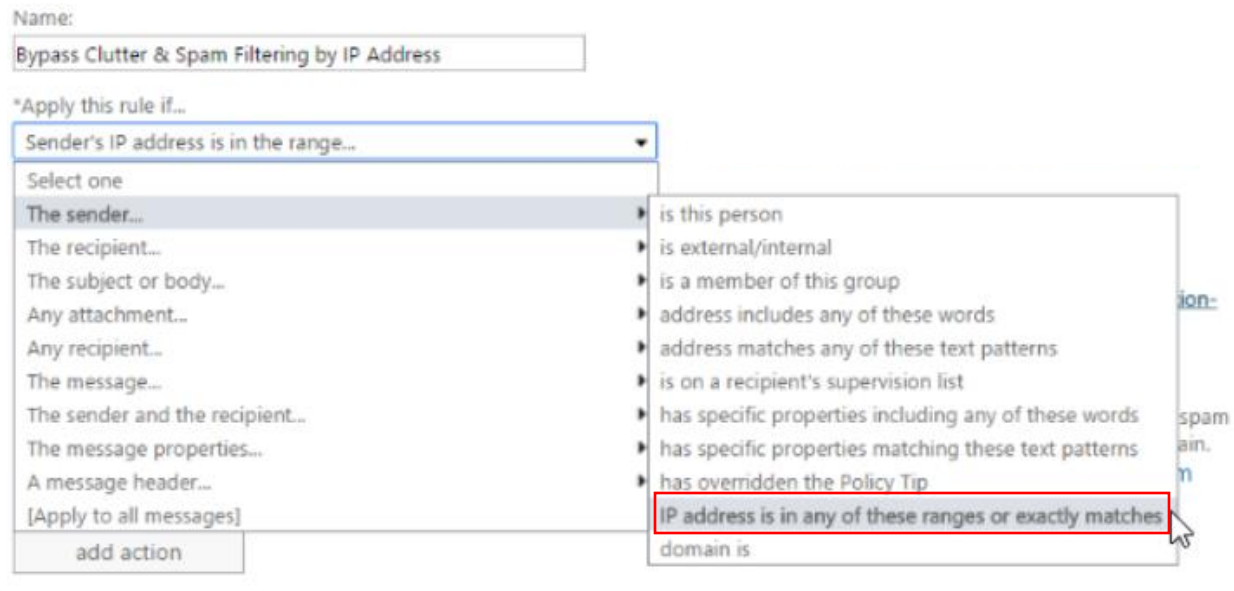

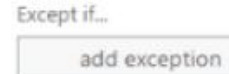

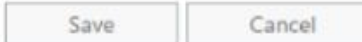

8. In the "specify IP address ranges" window add the following without quotes: "**142.0.186.64**"

 $\boldsymbol{\mathsf{x}}$ 

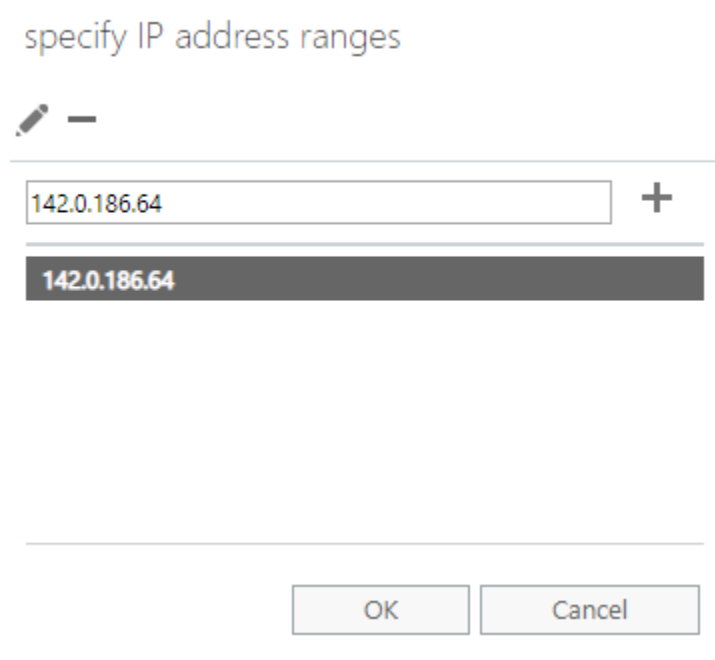

- 9. Click the "OK" button
- 10. Set the "\*Do the following…" field to "set a message header"

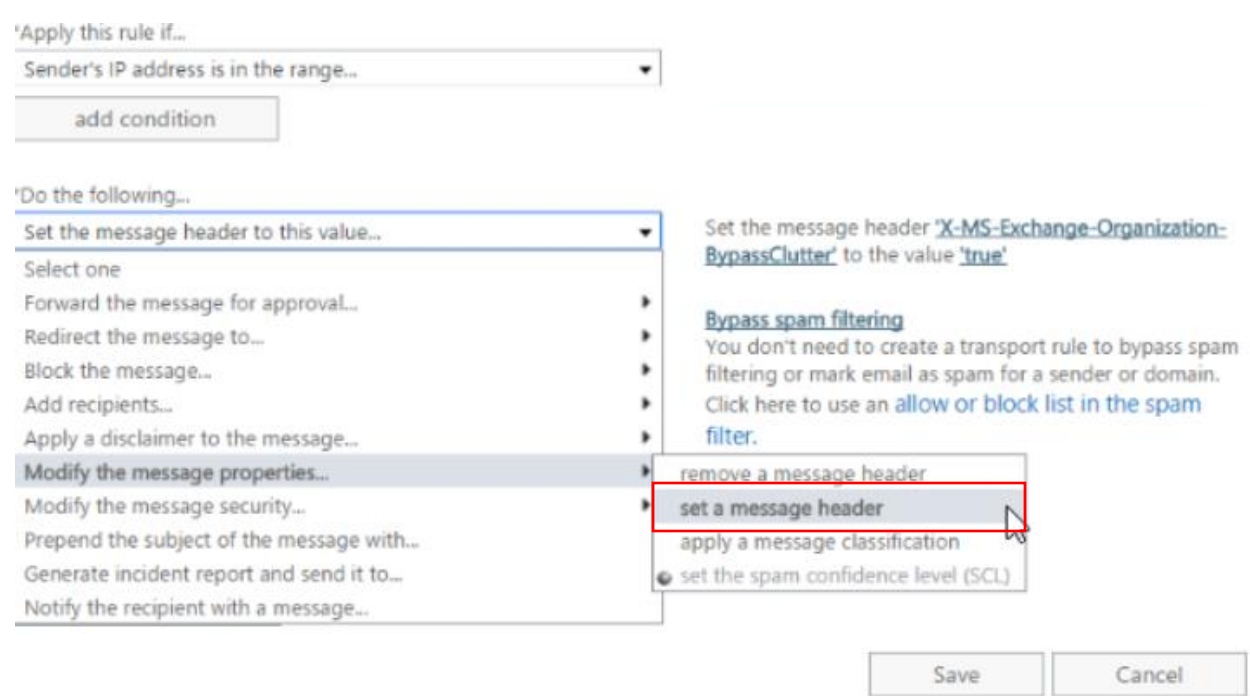

#### 11. Set the message header to the following without quotes: "X-MS-Exchange-Organization-BypassClutter"

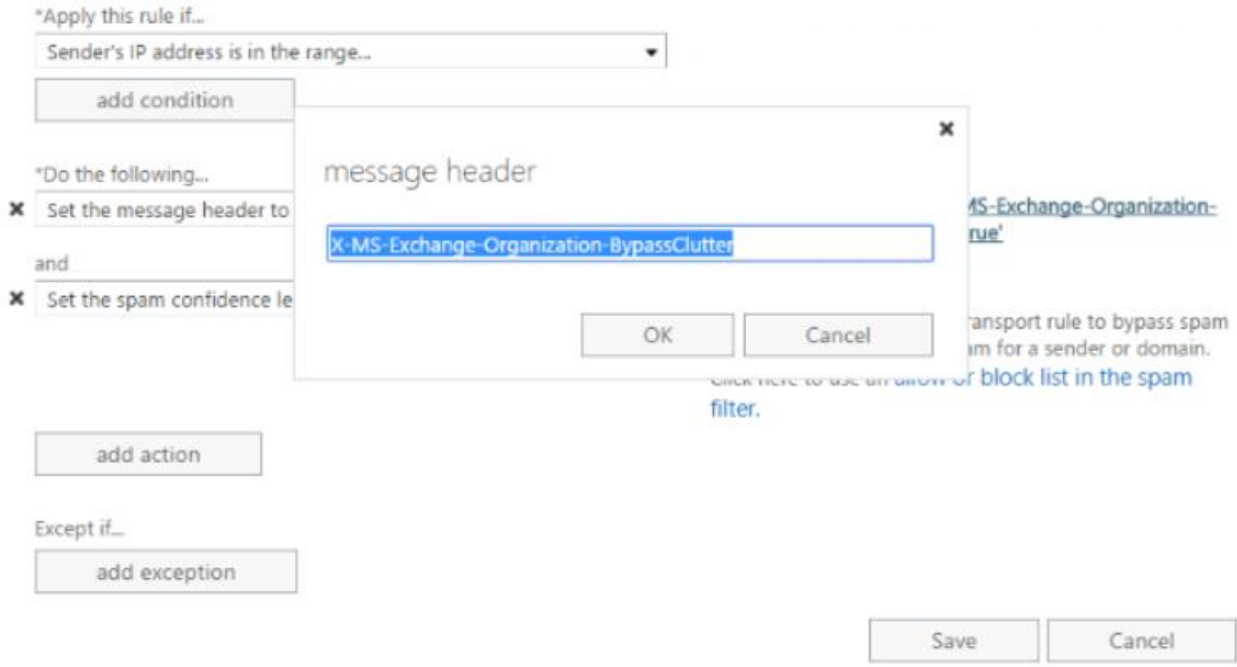

- 12. Set the value to "true"
- 13. Add an additional action beneath "\*Do the following…" to "Modify the message properties"
- 14. Click on "Set the spam confidence level (SCL) to…" and select "Bypass Spam Filtering"

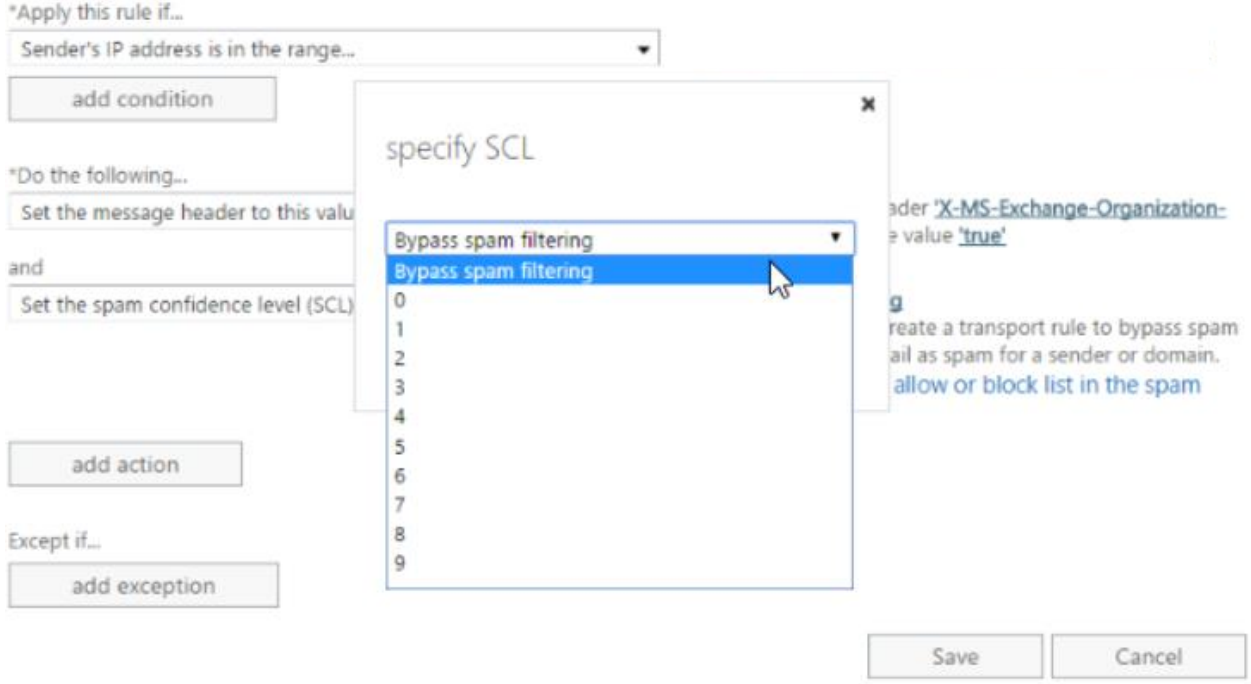

15. Click save